## **Wallpaper Map - Details**

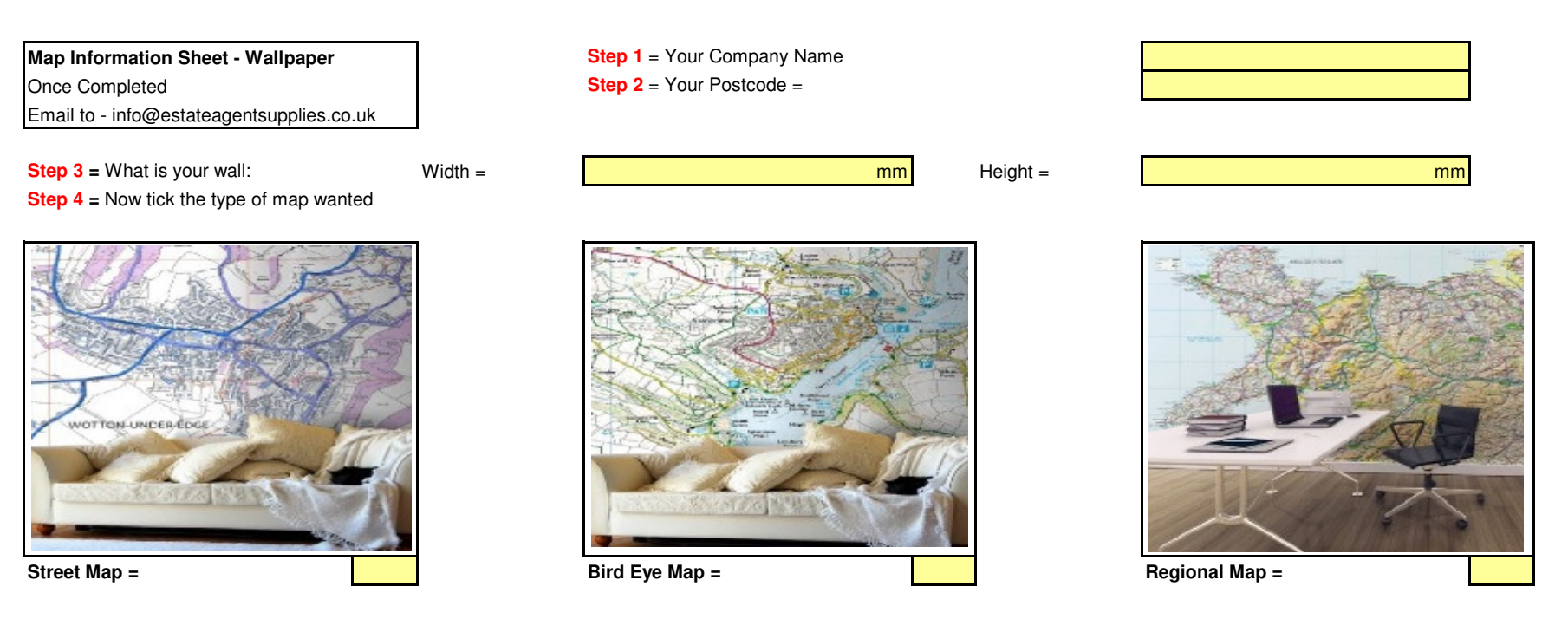

**Step 5** = Please visit Google Maps then, add your town or postcode then, zoom in / out, to gain your design wants and needs **Step 6** - Now we need the following - The names of locations N+S+E+W

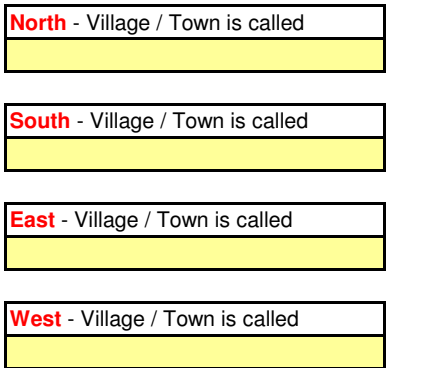

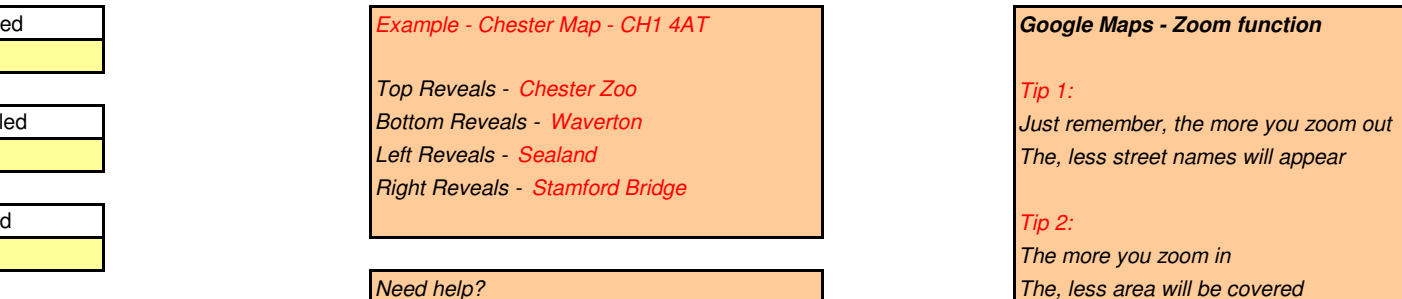

 Have Google Maps open then, call usTel - 01244 470903

# **Google Maps - Zoom function** The, less street names will appear The more you zoom in**The, less area will be covered The area will be covered**

**Map Information Sheet - Wallpaper**

**Finer Details**

#### Details:

- **1. Practical & Effective "Street" + 'Birds Eye" + "Regional" = Wallpaper Maps**
- **2. Paste Free Self-Adhesive (Polyester Blend) inkjet media**
- **3. Paste Free means it can be used on any (non porous) surface.**
- **4. Polyester Blend 280gsm + will stick to walls, doors and windows.**
- **5. Very durable will not rip or wrinkle.**
- **6. Ideal position is the rear wall in most Estate Agent Buildings**
- **7. Follow the helpful advice on the image + PDF File**

#### Fitting to Walls - Example

s Same as if DIY Wall papering a a state of the However; here are some handy guides.....

- **1. Prep the wall, ensuring its nice and smooth**
- **2. If working left to right, apply the first roll to the wall**
	- **3. Repeat as you are going left to right**
	- **4. Now you will need to trim the waste-**
	- **5. Once completed, add ceiling lights to highlight the map**

#### Version 1 - Street Map View

- 1. When designing using Google Maps, you can simply zoom in and out
- 2. However; the more you zoom in the more street names will actually appear
- 3. But, the more you zoom out street names will disappear and road names will appear etc
- 4. Hence be careful, when you are designing

#### Version 2 - Birds Eye View

- 1. When designing using Google Maps, you can simply zoom in and out
- 2. However; the more you zoom in the more 'Road' names appear
- 3. But, the more you zoom out 'Road' names will disappear and 'Major Roads' + 'Rivers' will appear
- 4. Hence be careful, when you are designing

### Version 3 - Regional Maps

- 1. When designing using Google Maps, you can simply zoom in and out
- 2. However; the more you zoom in the of a 'County' will appear
- 3. But, the more you zoom out '1x Country' maybe replaced with 2 or 3x Counties

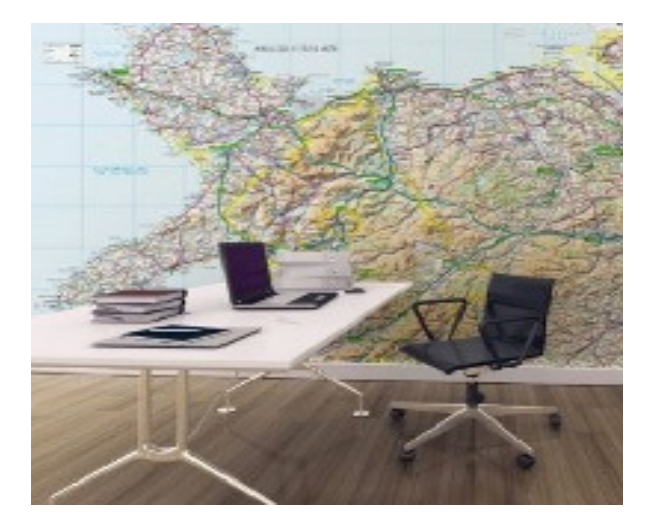